附件 2

## 北京联合大学 2023 年研究生复试

## 心理健康测试说明

1. 登陆方式:手机登录 H5 网页:

https://saas-mobile.psyyun.com/#/Login?shortName=XLCL 或扫描二维码:

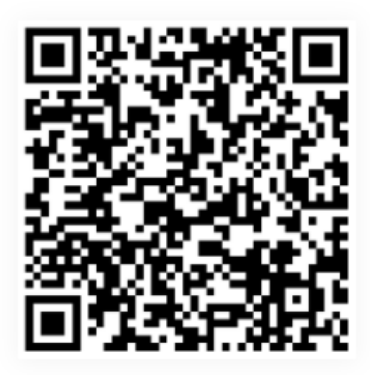

2. 进入测试系统后,通过用户名和密码进行登录。

用户名为:考生编号

## 默认密码为:BUU+身份证后六位

登录后需要先补填联系方式。然后进行修改密码,点击"我 的",点击"设置"点击"修改密码"进入可以修改密码。

(强烈建议修改默认密码!修改密码的规则为:至少 8 位字 符。数字、字母、特殊符号的任意两种组合)

3.在规定测试时间再次登录系统,首页会显示需要完成测试 量表,请完成量表的测试。

4.答题完毕后,点击"提交"即可,系统会自动跳转至测评 列表,已测评的量表后会出现"已完成"字样。请勿重复测试或 提交。